# **GoodShop**

- 1. At [goodshop.com,](https://www.goodshop.com/) select "Get Started" to Register and choose a cause.
- 2. After you fill out your registration form, search for ARMS in the "who do you want to help?" search bar.

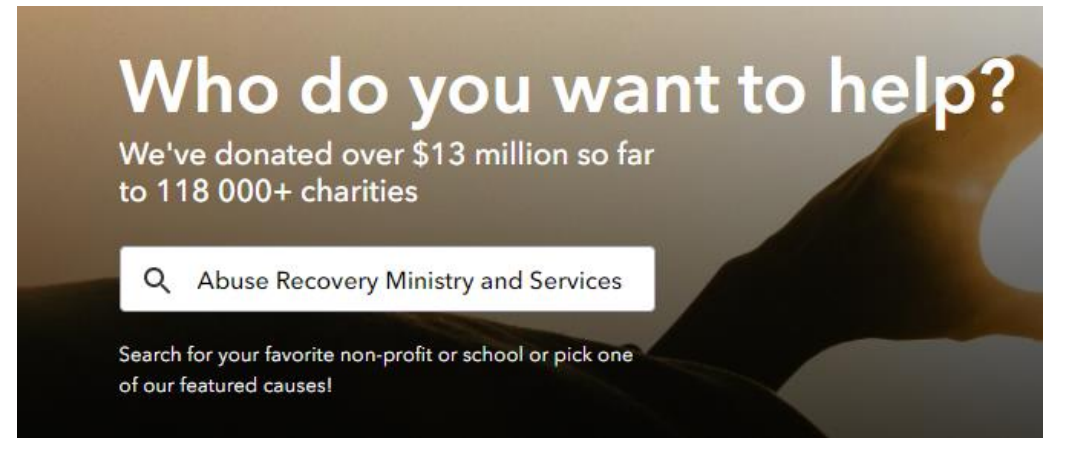

3. Your Search will appear under a list of names:

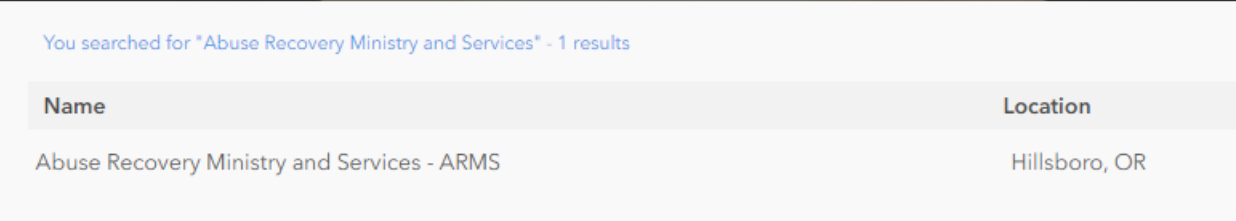

4. Select The Following: **Abuse Recovery Ministry Services – ARMS Hillsboro, OR** 

5. Once directed to the main screen, select red button on the right-hand side to "Adopt This Cause."

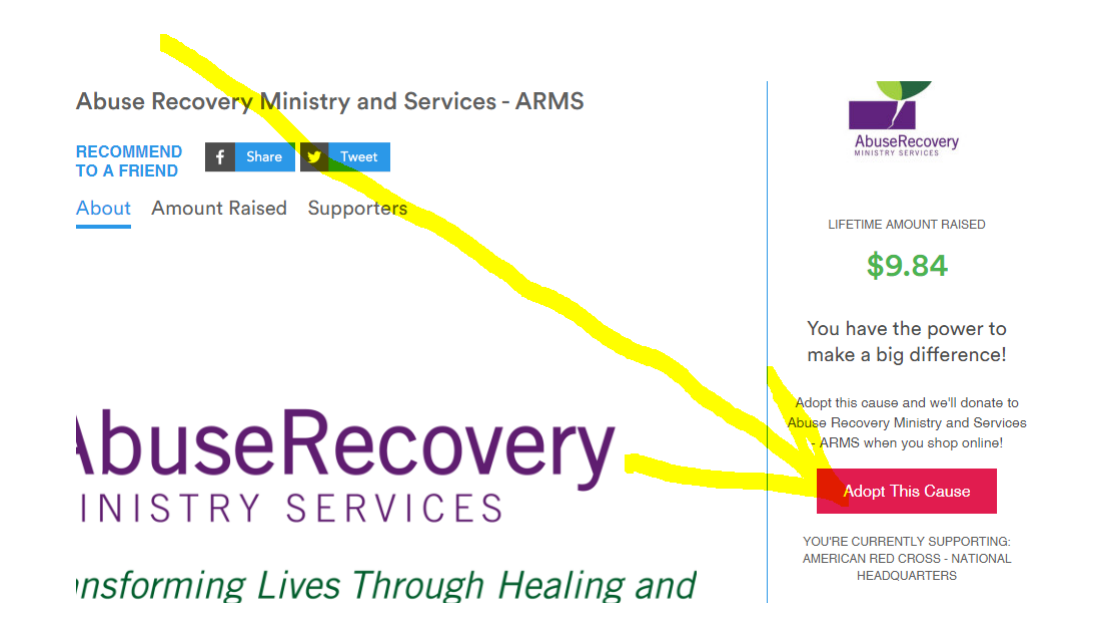

6. This main page will update with a blue banner at the top showing how much you have earned for ARMS and the red button will update to say "Go Shopping"

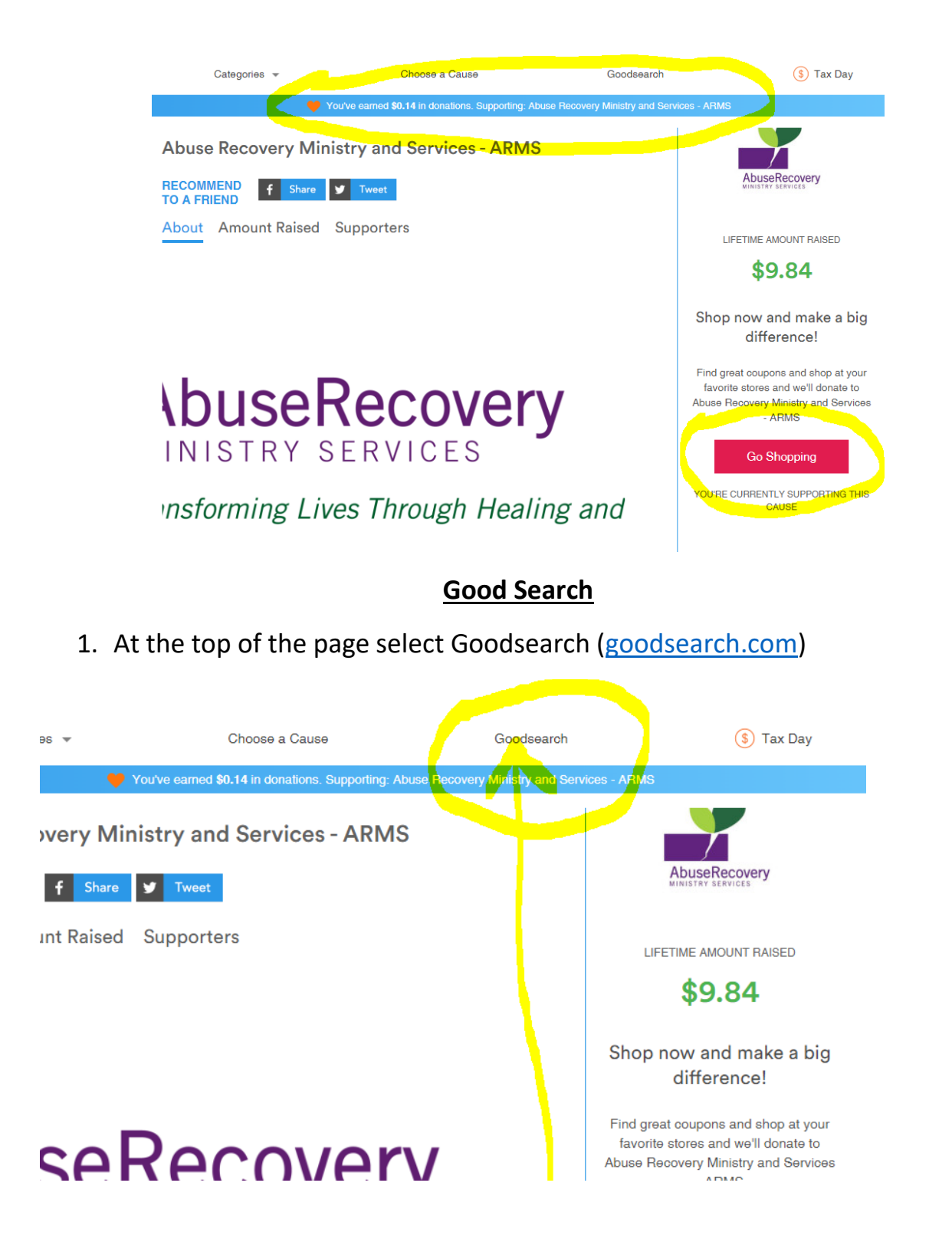

2. It will bring you to the following search engine:

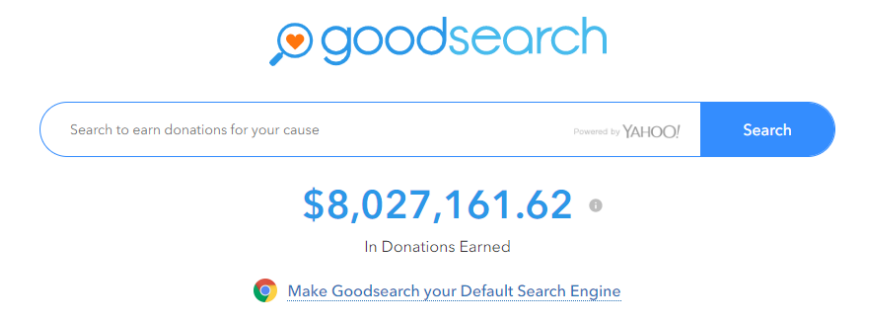

3. You can choose to make this your default search engine or save it to your favorites as a reminder.

# **Every time you search from this search engine, you raise money for ARMS!**

# **GoodShop**

When you select "Go Shopping", you will be able to browse all stores, see featured charities, edit your favorite stores, see top coupon codes with donations, find Amazon codes, review top donating stores, or browse by store.

If you select "browse all stores", you can filter by category of what you are shopping for on the left hand side. On the right hand side, please note the column that states "Codes only" and "Up to 2.5% Donation"

#### **Stores**

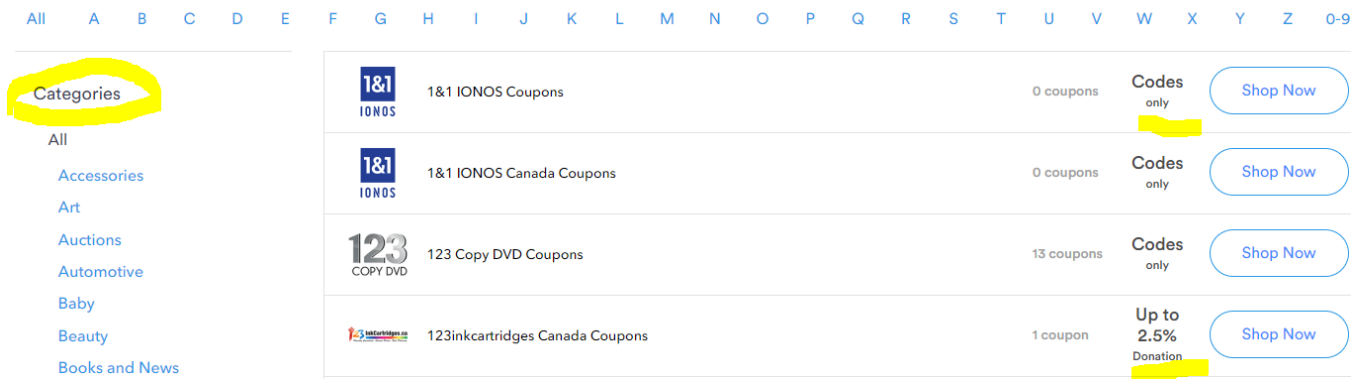

# **Only the stores that state donation on the right hand side will raise money on behalf of ARMS.**

If the company donates to ARMS, there will be a blue ribbon that states the percentage they will donate when you select "shop now".

### **Example:**

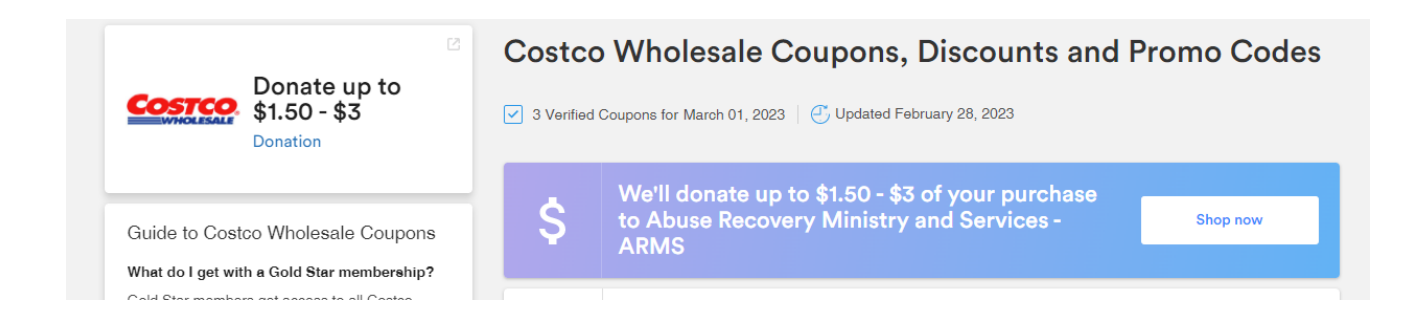

You will be brought to a screen that states that your donation has been activated, no code necessary.

### **Example:**

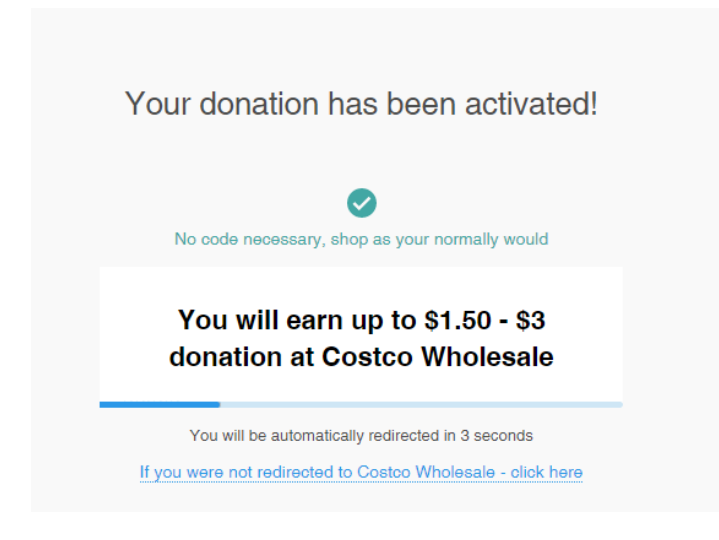

Shop for whatever you are looking for, then proceed to checkout as normal.

# **If you are Missing a Donation Report:**

Visit- <https://www.goodshop.com/missing-donations>

There are several reasons why a donation may not have been credited:

- The charity was not entered in the "Who do you GoodShop for?" box on our homepage at the time of purchase.
- The shopper did not click over to the merchant from its link on GoodShop at the time of purchase.
- A toolbar or software from another shopping site on your computer interfered with the merchant's ability to allocate the donation correctly (please remove any such software before using GoodShop).
- A coupon from another site was used, disqualifying the purchase for a donation.
- You already participate in a merchant's rewards program, disqualifying the sale.
- Please know that Amazon is unique in that their technology does not provide us the ability to display earnings within our user accounts. Amazon purchases will still earn donations for your cause but will only be displayed in aggregate at the cause level.